# The procedure of selecting course

1. Log in to the campus information system(**<https://ecsa.ntcu.edu.tw/>**)

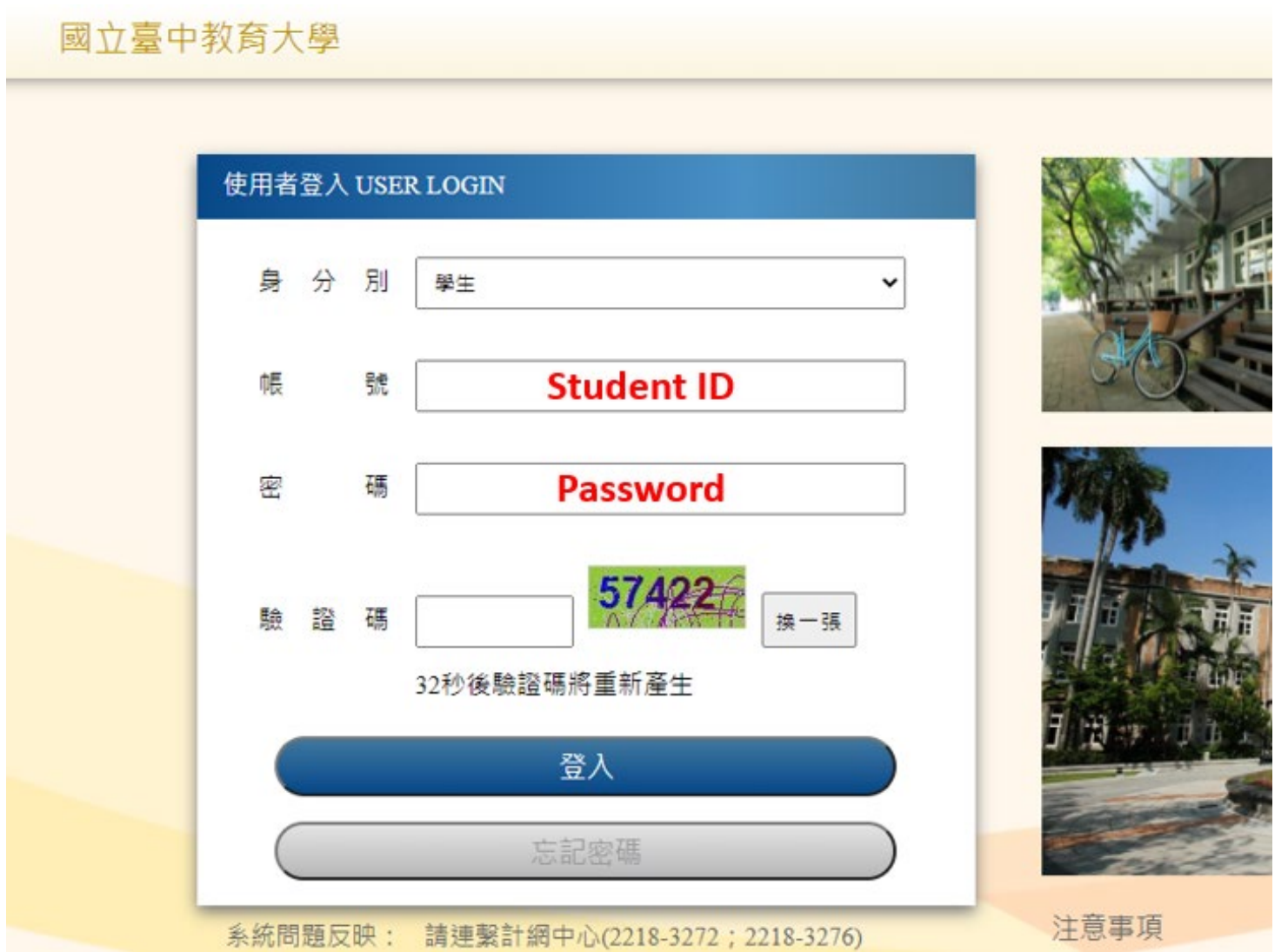

#### 2. Click the **"Enter the student information system"**

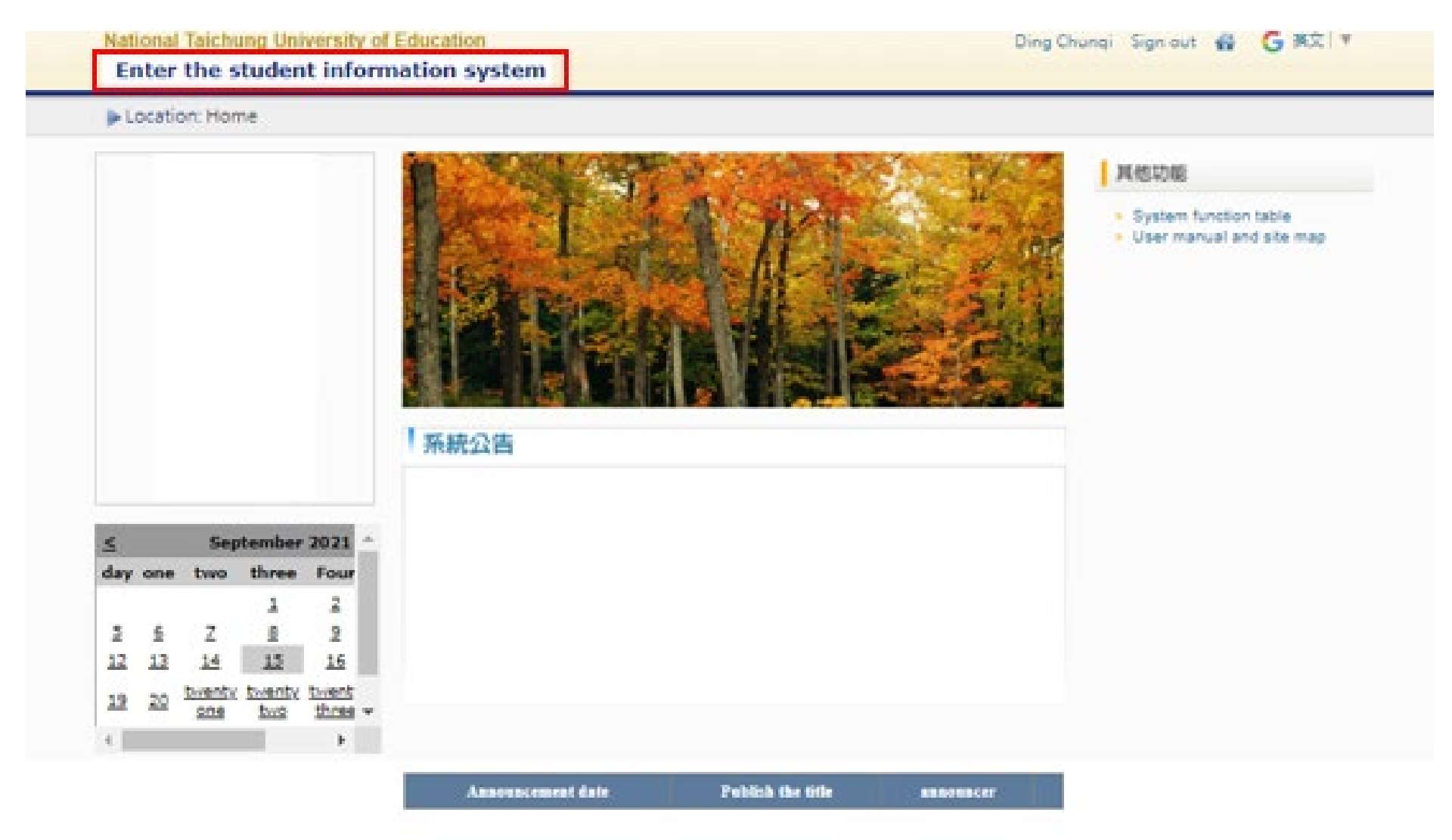

## 3. subject system → Click the **"Enter the course selection system (English version)"**

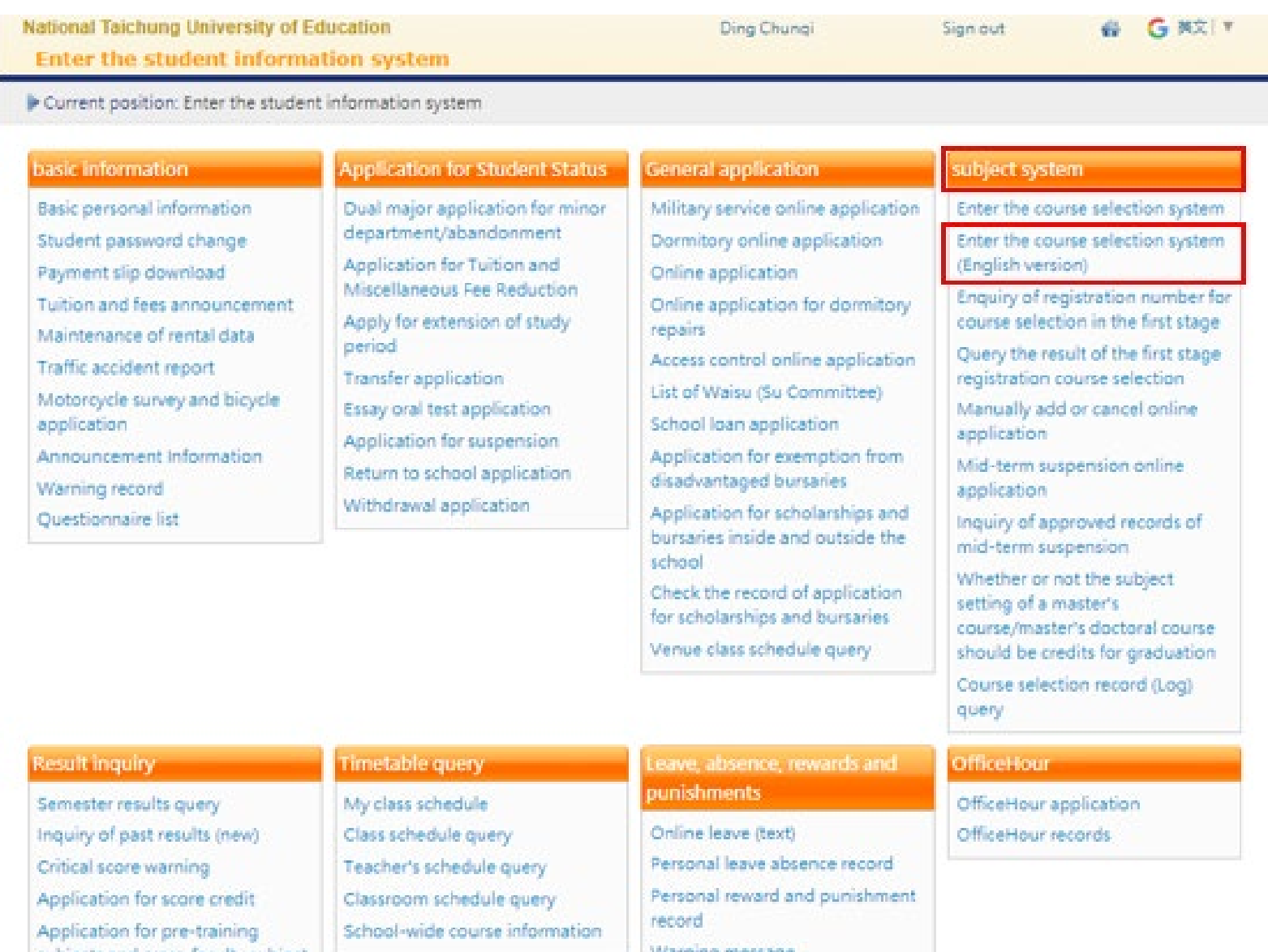

subjects and cross-faculty subject

credits

Warning message Single subject missing record

## 4. Check the Course Code and Click **"Add "** to choose the course and it will show on the schedule

 $15$ No session

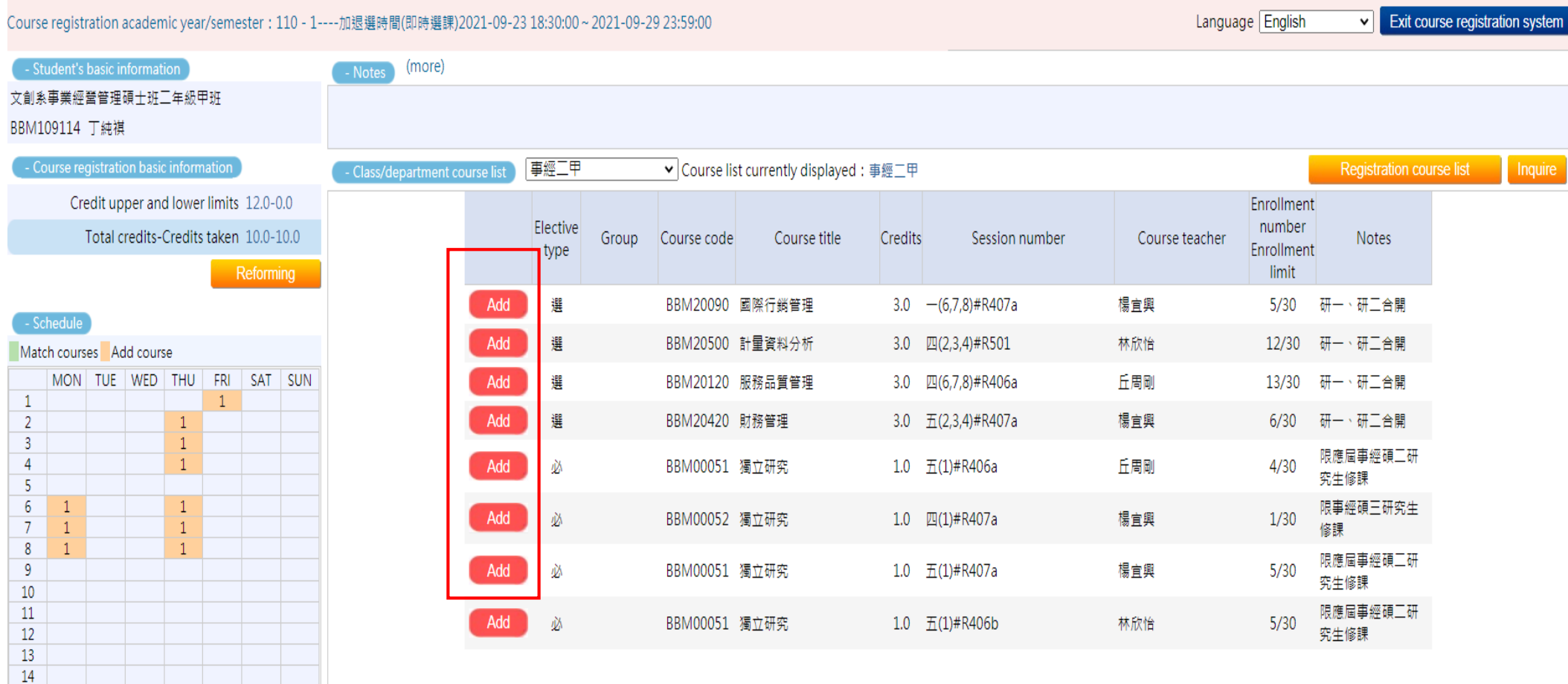

## 5. If the course isn't from your class, you can choose the **"inquire"**

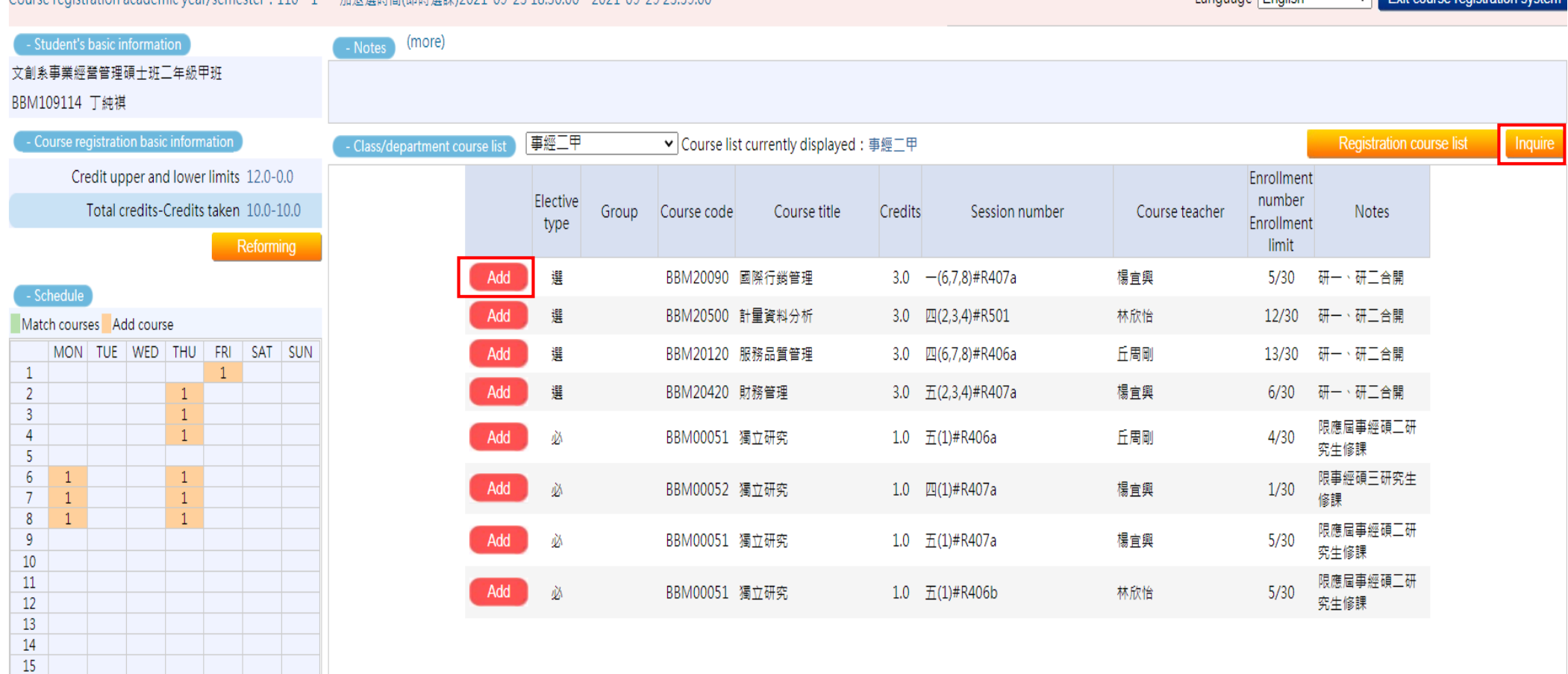

Course registration academic vear/semester + 110 - 1----加银選時間(即時選譯)2021-09-23 18:30:00 ~ 2021-09-29 23:59:00

No session

**Language** English Exit course registration syste

#### 6. Enter the **"course code"** and click the **"inquire"**. Then, follow the step 5.

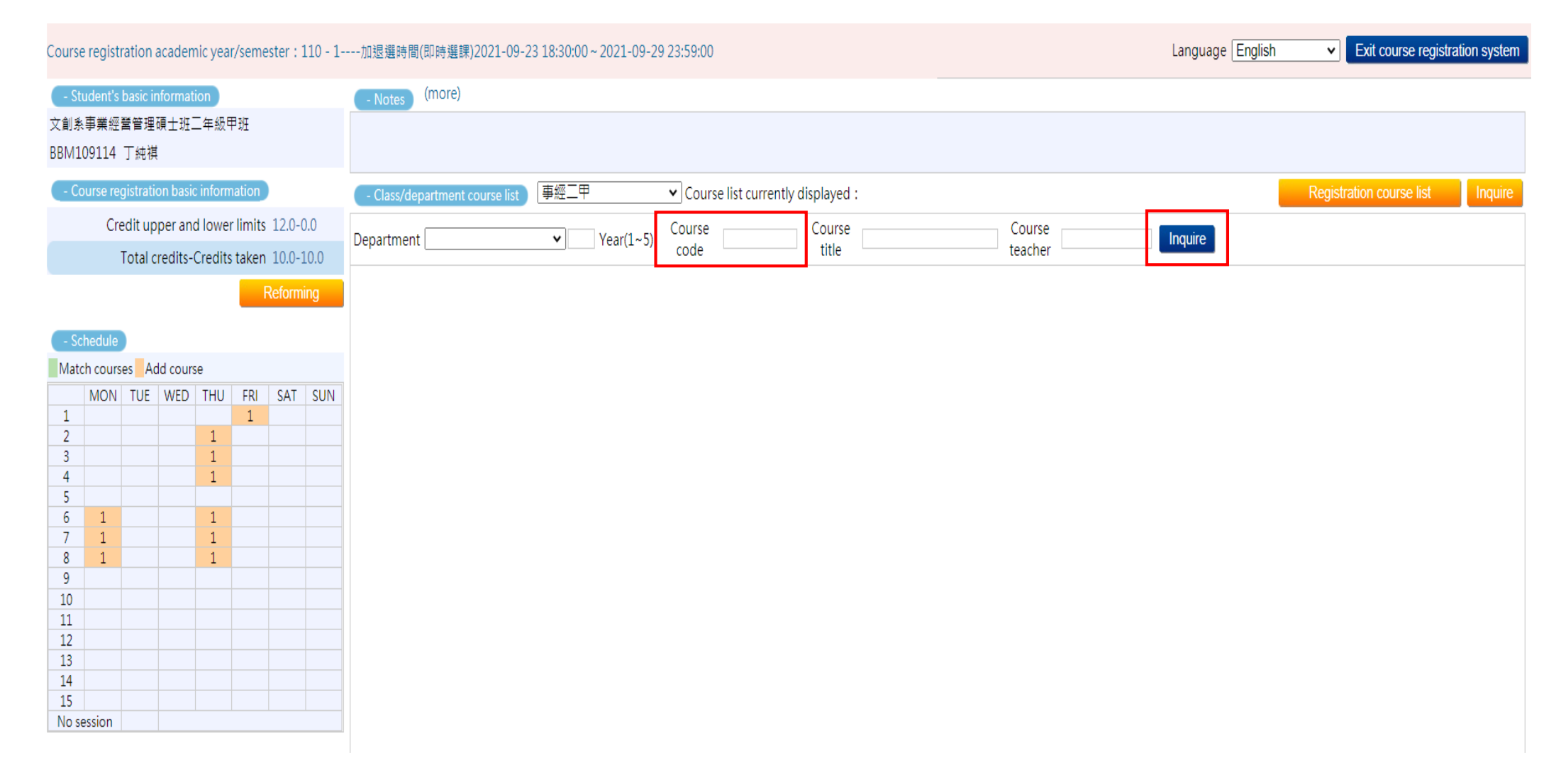

#### 7. If you want to remove the course, click the course on the schedule to drop the course

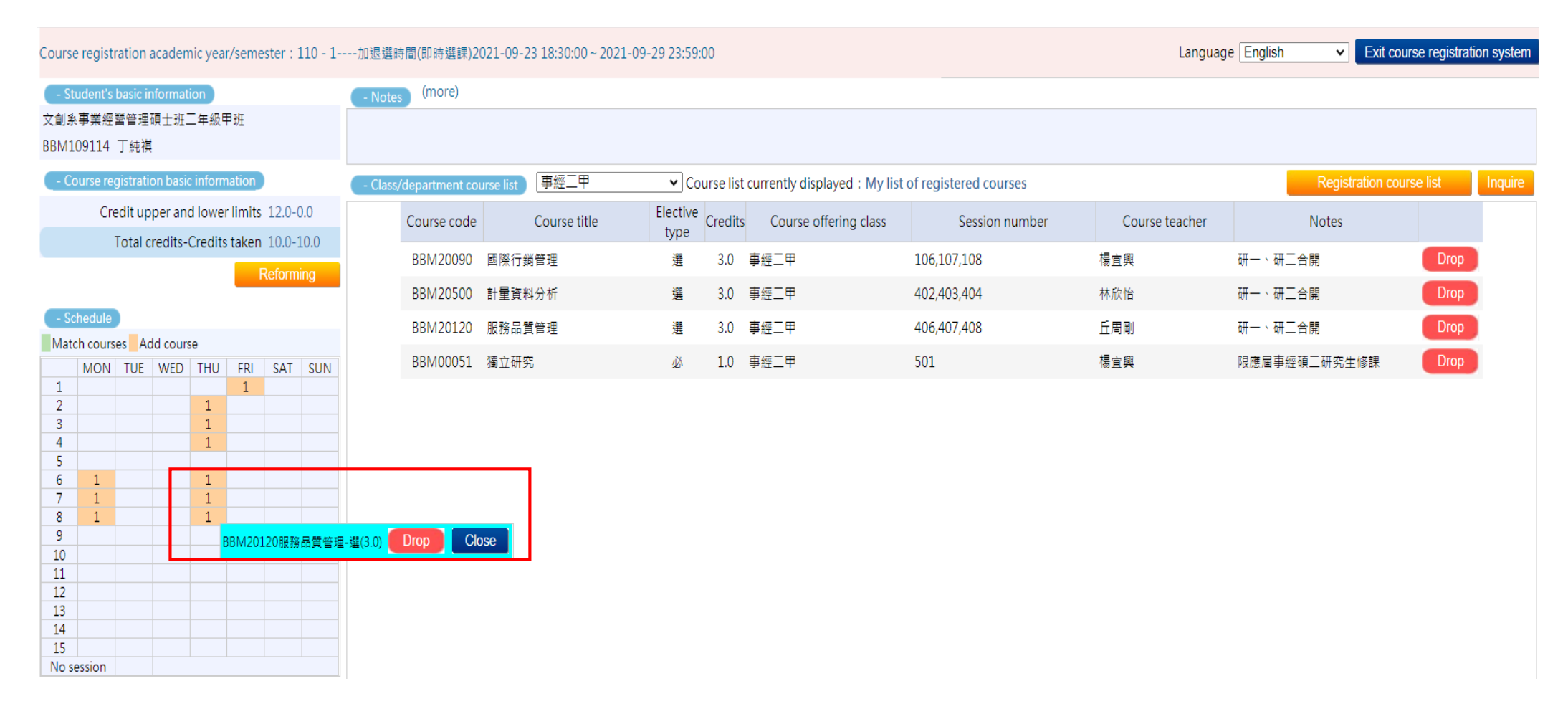